## **2022 ソサイエティ大会の有料セッショ(Meeting)の座長補佐の操作方法**

## 2022.8.29

## **<開催方法について>(全セッション共通)**

2022 年度 電子情報通信学会ソサイエティ大会は Zoom のウェビナーとミーティングを使用して開催します。

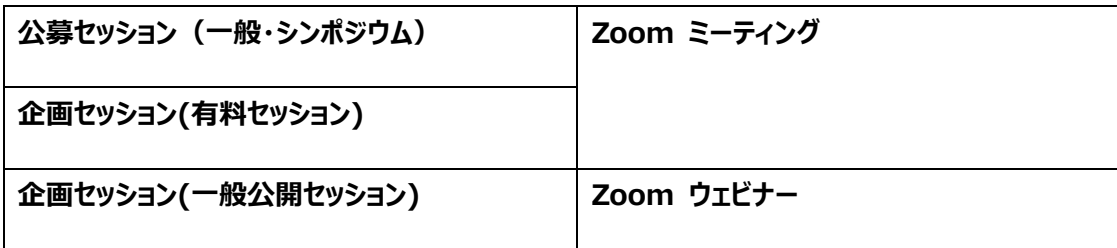

## **<ウェビナーとミーティングの違い>(全セッション共通)**

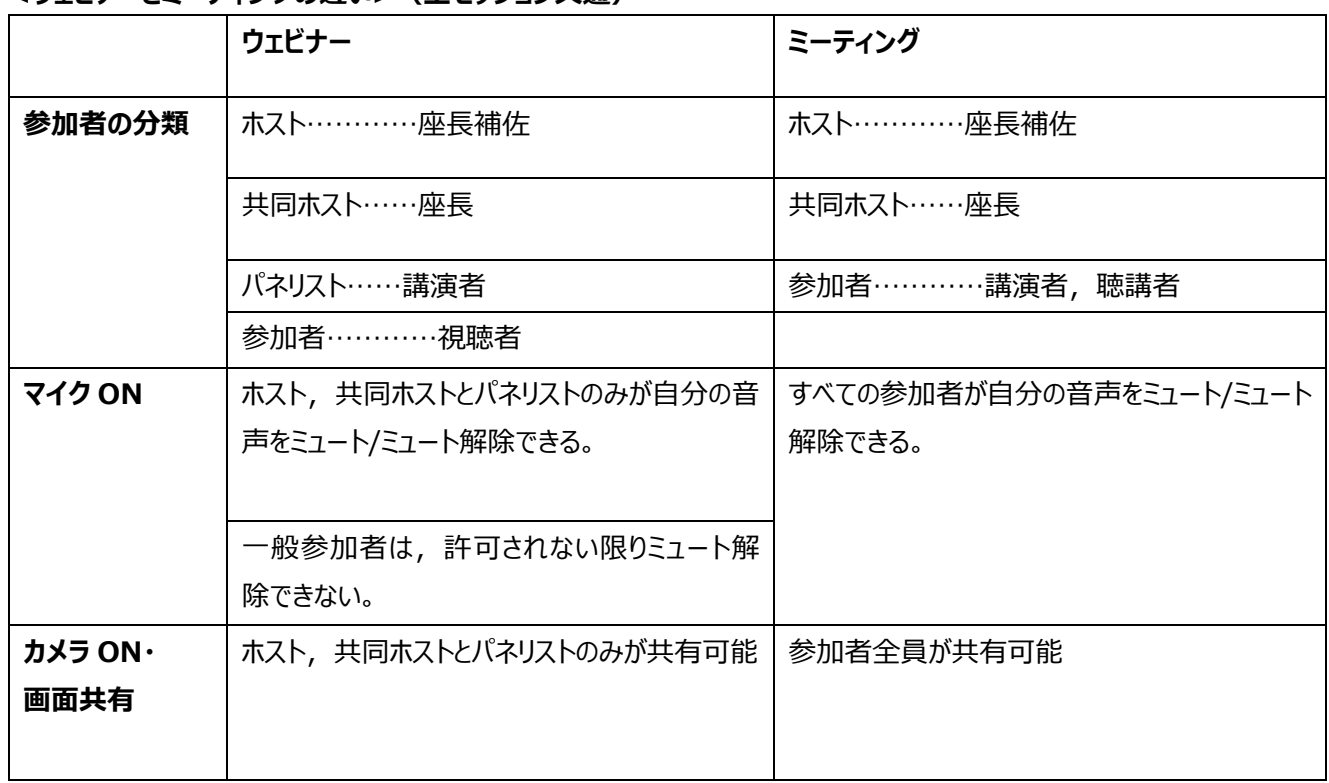

- ★ 公募セッション(一般・シンポジウム)と企画セッションの有料セッションは、Zoom の Meeting を使用。
- 1. Meeting への参加
- (1) ヘッドホン等を接続し、スピーカーから音が出ないようにしてください。
- (2) セッション開始 30 分前に自身が割り当てられた Zoom アカウントのサインイン情報で Zoom にサインインし, 担当セッションを開始してください。 ※午後は午前のセッションが終了したら、一度ウェビナーを終了し、午後のセッションを開始してから昼休憩をとってく ださい。セッション開始 15 分前には座長と発表差が入っていきますので、15 分前には参加者とのやりとりができる ように待機をしてください。

※Zoom のホストアカウントへのサインイン情報は「Zoom 会場割振り表」に記載があります。 「Zoom 会場割振り表」は「座長補佐向け各種ダウンロードサイト」から開催直前にダウンロードができるように なります。

サインインの方法は下記を参照してください。

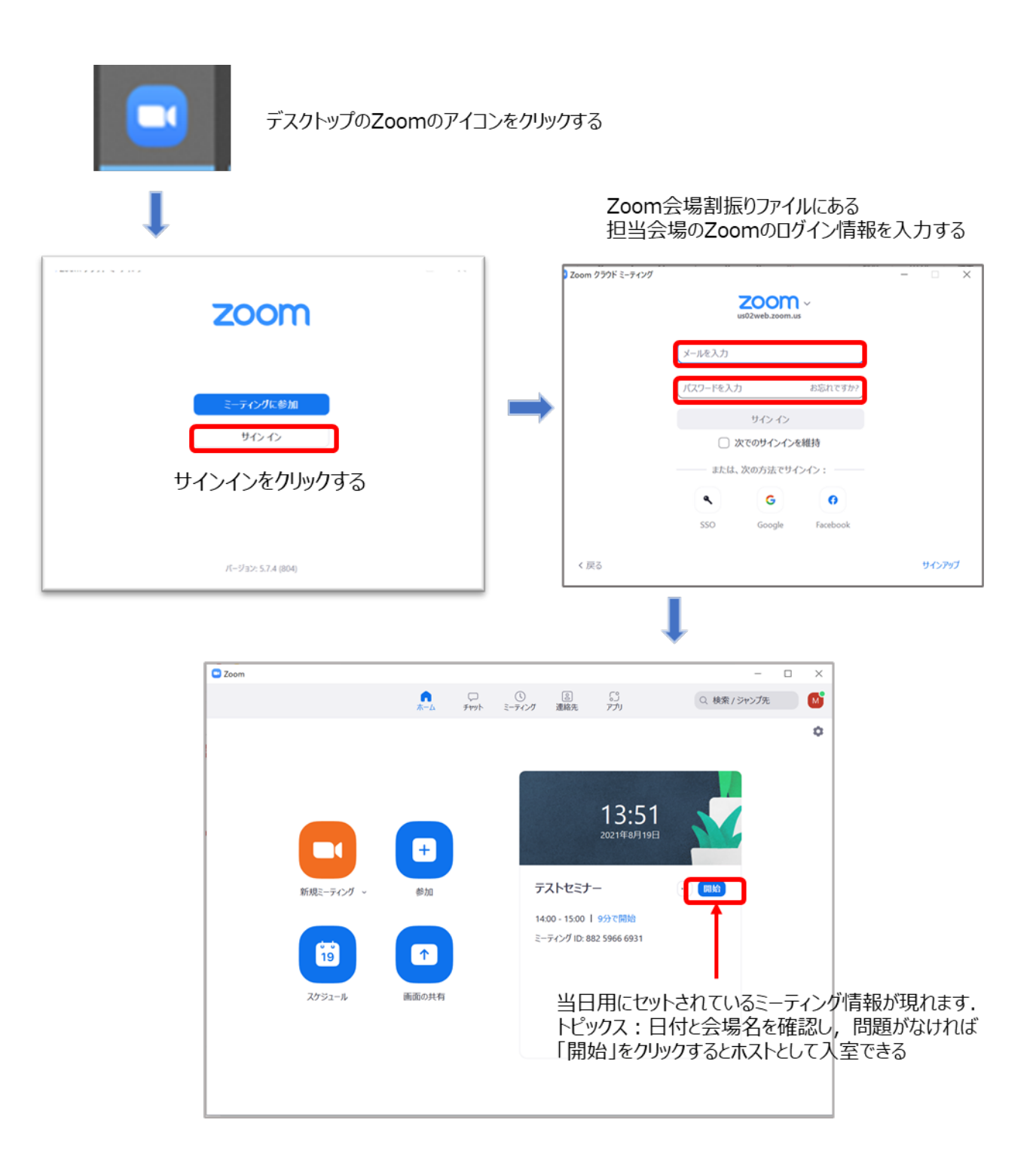

2

- (3) 入室後
	- ・ 自身がホストになっているか確認してください。
	- ・ 表示名(スクリーンネーム)を「★座長補佐\_電子花子(でんしはなこ)」のように、役割、氏名、を含むように変更し てください。
	- ・ すべてのセッションは録画設定をしています。録画が正しく開始されているか確認をしてくだい。 画面右上に「レコーディングしています」のメッセージが出ていれば録画が開始されています。

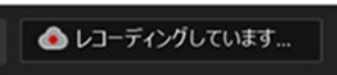

録画がされていない場合は、「クラウドレコーディング」を選択して録画をしてください。

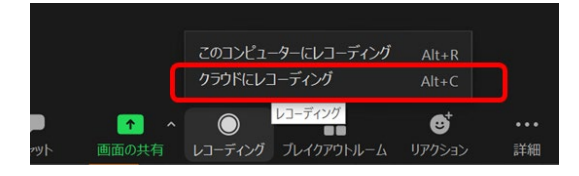

<表示名の変更の方法>

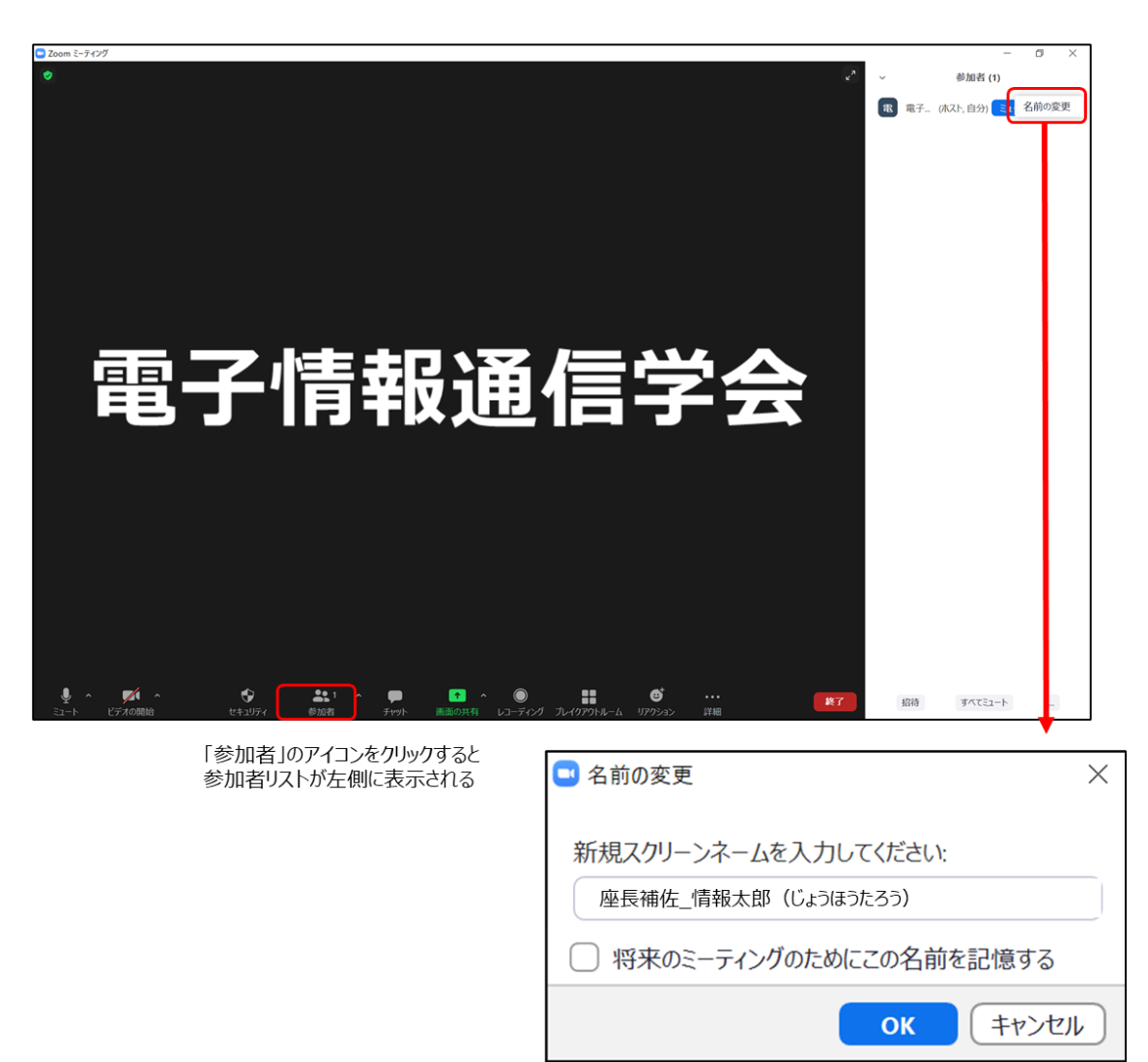

・入室時はミュートにしてください。また自らのカメラが表示されていない場合はカメラが正しく接続されているか確認してください。

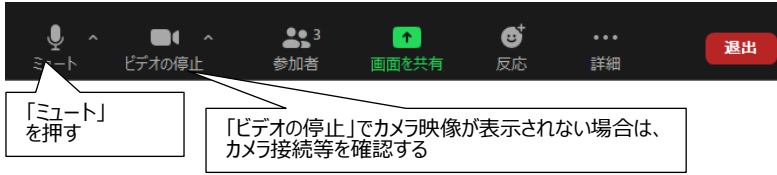

- 1.発表開始前
- (1) セッション開始 30 分前、午前セッション終了時と座長が交代する等の休憩時間に広告画面を共有してください。 ※広告画面は座長補佐向け各種ダウンロードサイトから事前にダウンロードをしてください。

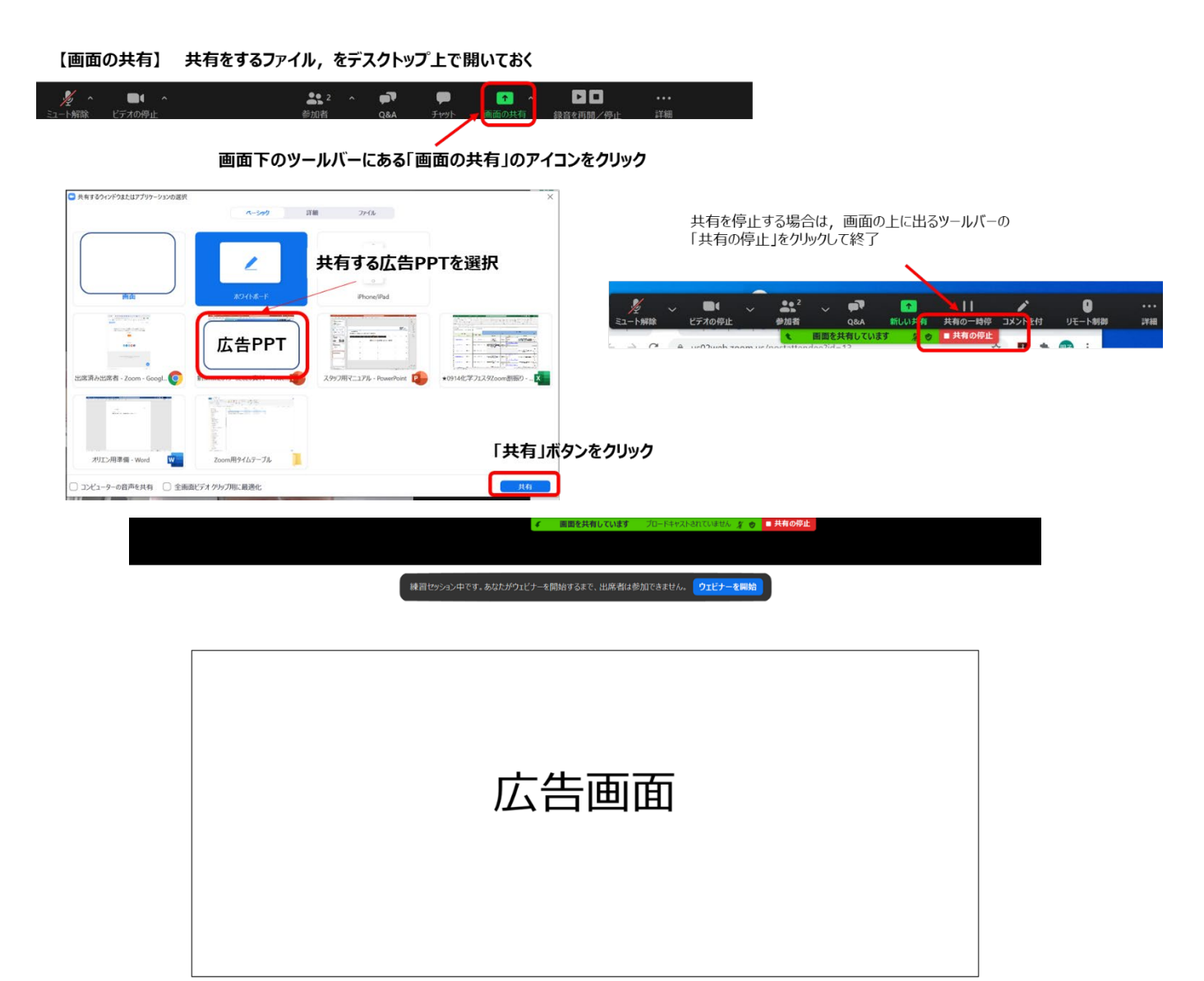

- (2) セッション開始 15 分前に座長と発表者が参加してきます。
- (3) 座長に共同ホスト権限を付与してください。
- (4) 座長と発表者の表示名(スクリーンネーム)が下記のように正しく表記されているか確認してください。正しく変更されて いない場合は変更を依頼してください。 座長 :座長 通信一郎 (つうしんいちろう) ○○研究所 発表者:講演番号 電子花子 (でんしはなこ)
- (5) 発表開始 10 分前を目途に、座長が発表者の出欠確認を行います。 出欠確認結果を講演者出欠表に記入してください。記入した出欠表は最終日に担当の先生に渡してください。
- 2.発表開始
- (1) 発表開始 5 分前に、告画面の共有を終了してください。

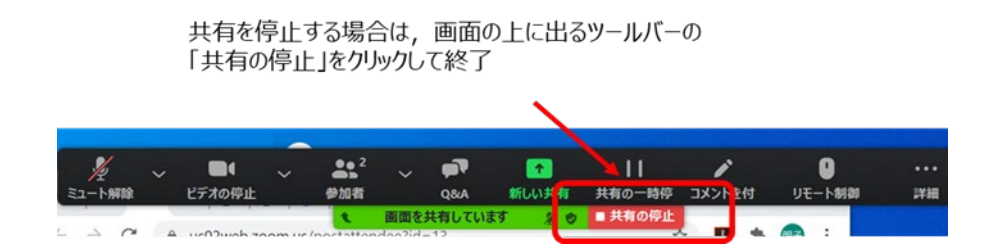

(2) 時間になったら、座長がミュートオフにして最初の発表を紹介します。

紹介後、発表者は自分の発表資料ファイルを開き、「画面を共有」をして発表を開始します。

- (3) 発表が始まったら,座長はビデオをオフ,ミュートにする。ビデオオフ,ミュートにしていない場合は座長補佐がビデオオフ、 ミュートにしてください。
- 3.発表中
- (1) 座長から依頼があった場合、座長補佐は以下の 3 回、ミュートを会場して発表者に対して口頭やベルで 経過時間を連絡してください。
	- ・一般講演 (講演 10 分、質疑応答 5 分)︓ 8 分後、10 分後、15 分後
	- ・シンポジウム講演 (講演 20 分、質疑応答 5 分)︓15 分後、20 分後、25 分後 (但し、企画セッション講演の場合は、座長が時間配分する)
- (2) セッションの中間時点 (例:講演時間 9:00~11:45 の場合は 10:30 頃)で「参加者一覧画面 |で聴講者数 をカウントして会場別参加者数記入用紙に記録してください。

記入した会場別参加者数記入用紙は最終日に担当の先生に渡してください。

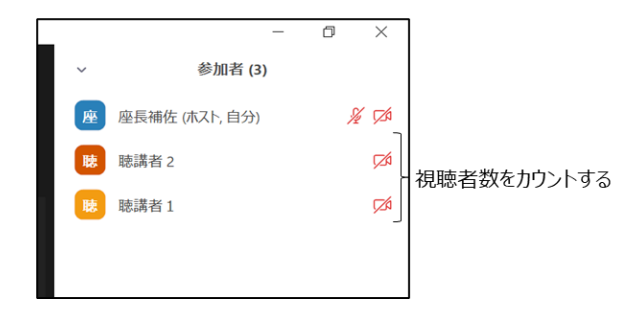

- (3) 発言者以外がミュートオフになっている場合は「参加者画面」でミュートにしてください。
- (4) 発表終了後の「質疑応答」において、質問のある聴講者は"挙手ボタン"を押してもらいますが、発表中に聴講者が挙手 をした場合は、その人の挙手を下ろしてください。発表中は質問には答えません。
- (5) 聴講者から座長補佐宛てに、チャットで不具合等が連絡されることがありますので、時間の余裕があれば対応してくださ い。
- 4.質疑応答
- (1) 発表終了後に、座長から、「質問がある場合は、"挙手"ボタンを押す」旨を伝えます。
- (2) 聴講者が"挙手"ボタンで意志表示をしたら、座長が質問者を指名します。

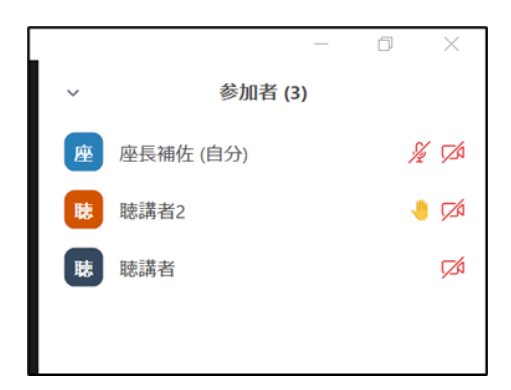

- (3) 質問者にはミュートを解除して質問をしてもらいますが、ミュートが解除されていない場合は、座長補佐が質問者に ミュートの解除を依頼してください。
- (4) 発表者は、質問者からの質問に対して、口頭で回答します。
- (5) 聴講者は、発表中に「チャット」を用いて質問することもできますので、時間の余裕があれば発表者から回答してもらいま す。

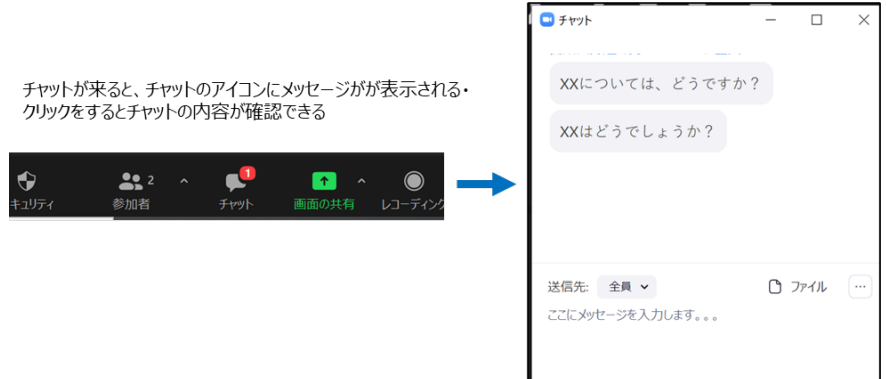

- 5. Meeting の終了
- (1) セッションが終了したら、セッション終了の約 5 分後を目途に、「終了」→「全員に対してミーティングを終了」をクリックして Meeting を終了してください。

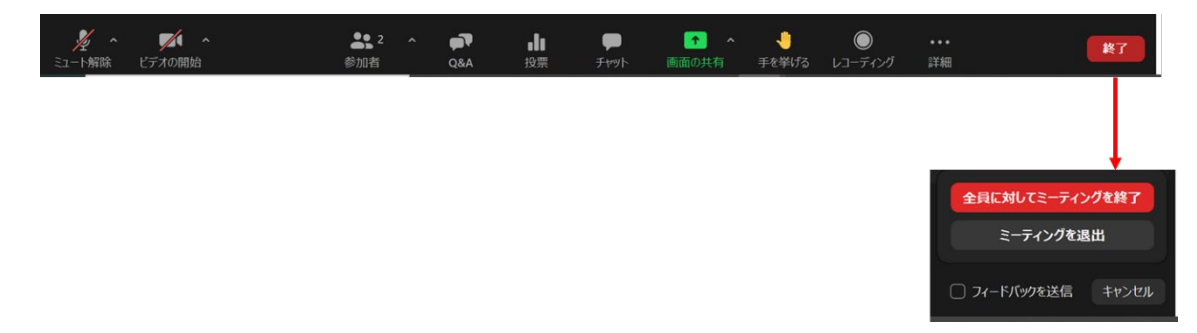